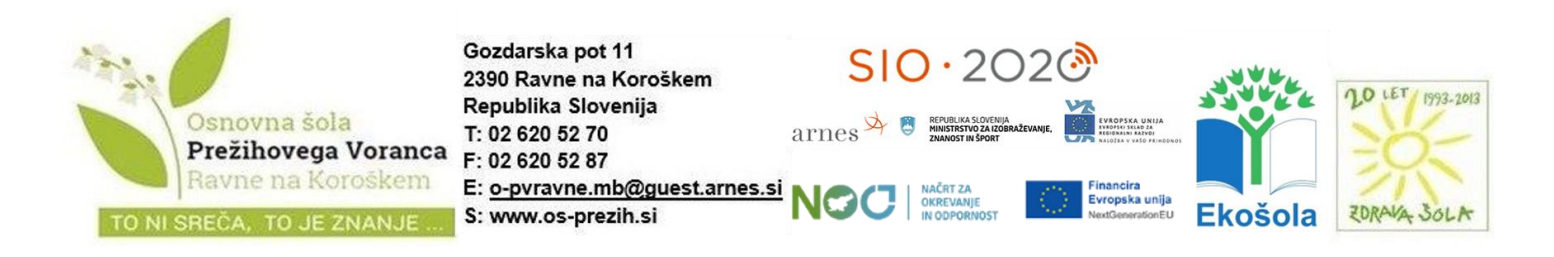

## **NAVODILA: Spletna prijava na predmete**

Učenci/starši se na predmete prijavijo preko spletnega portala Novi Lo.Polis [\(https://novi.lopolis.si/prijava\).](https://novi.lopolis.si/prijava) 

## **Kaj učenci/starši vidijo na portalu?**

Ko se učenci/starši prijavijo na portal, izberejo možnost **Predmeti/Dejavnosti**, nato pa izberejo ponudbo, na katero se želijo prijaviti (ponudb je lahko več, saj se odloča za različne vrste predmetov/dejavnosti, npr. za podaljšano bivanje, Razširjen program, neobvezni izbirni predmeti, obvezni izbirni predmeti …).

Ko izberejo določeno ponudbo, se odpre novo okno. V tabeli **Ponujeni predmeti/dejavnosti** vidijo **nabor predmetov/dejavnosti**, med katerimi lahko izbirajo (glede na ponudbo, ki jo naredi šola na zavihku Ponudba). S klikom na **modro puščico** v vrstici s predmetom izberejo želene predmete, s klikom na **oranžno** pa določijo rezervne predmete (če je na ponudbi vključena možnost Omogoči izbiro rezervnih predmetov). Če se pri določanju zmotijo, predmet zbrišejo s klikom na **rdeč križec** na koncu vrstice. Če je poleg predmeta izrisan , se za njim skrivajo dodatne informacije o predmetu. S klikom na oblaček bodo učenci/starši prišli do dodatnih informacij o predmetu. Vsi simboli in barve so razložene v legendi, ki je pod tabelo z izbranimi želenimi (in rezervnimi) predmeti. Izbrani želeni in rezervni predmeti se shranjujejo samodejno – s klikom na **modro** ali **oranžno** puščico se izbran predmet prenese pod prijavo, izbira pa se samodejno shrani.

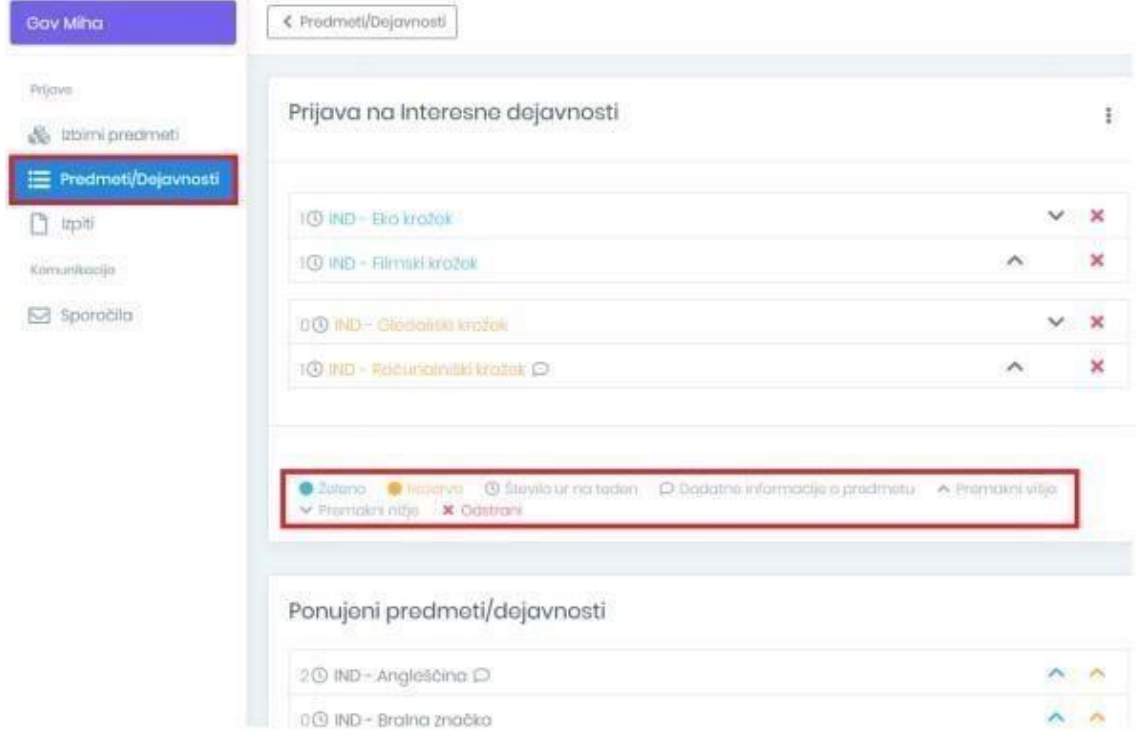

Vodstvo šole